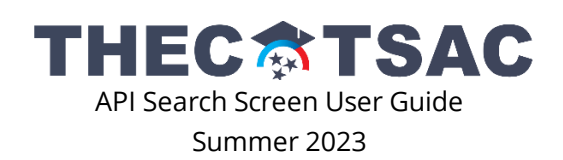

Homepage: https://thec.ppr.tn.gov/AcademicProgramInventorySearch

# Contents

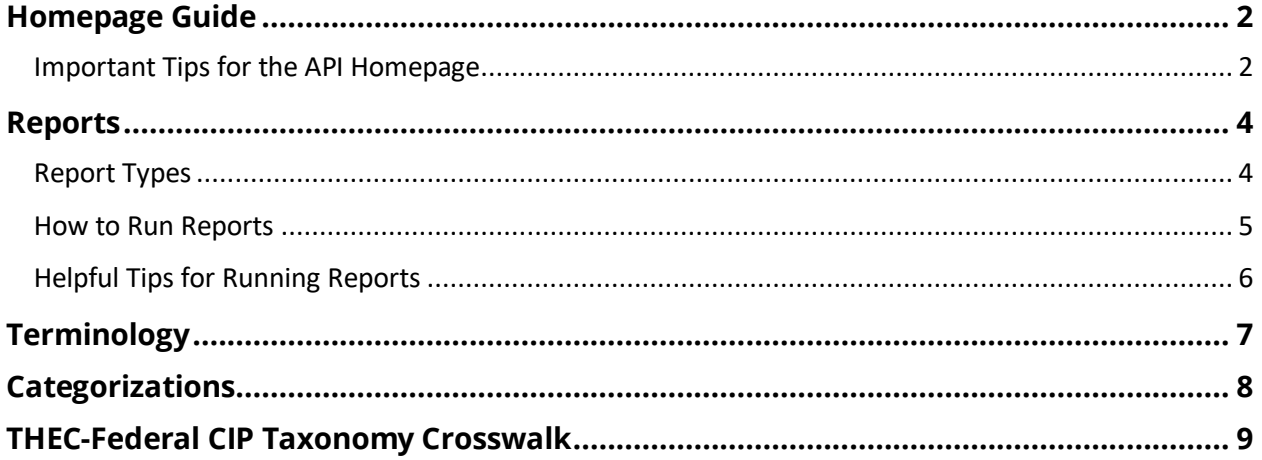

## <span id="page-1-0"></span>Homepage Guide

- 1. On the new search screen, the fields function dependently and allow for searching by multiple factors. You can also search by a single factor by leaving the other fields blank.
- 2. A drop-down menu will populate as you type in any of the search boxes. Type a value and then hit "Search."

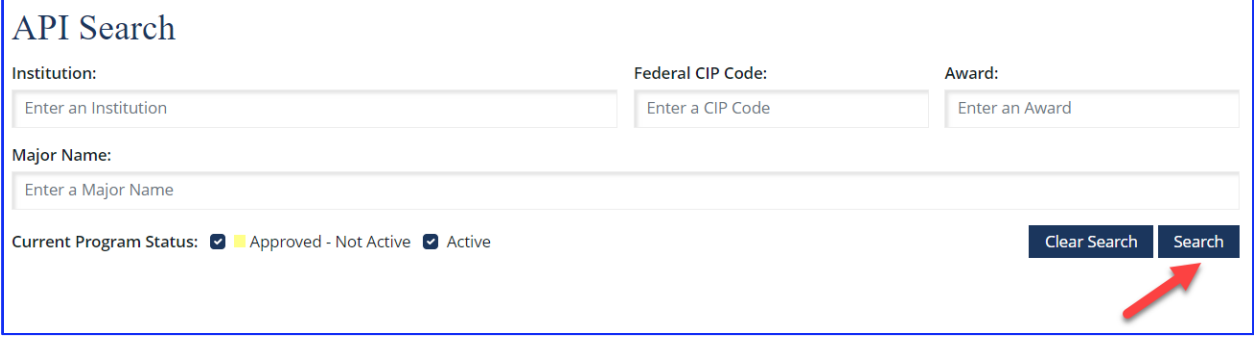

3. Results will appear on a single scrolling page. If you want to search within the results, you can use the search box on the far right.

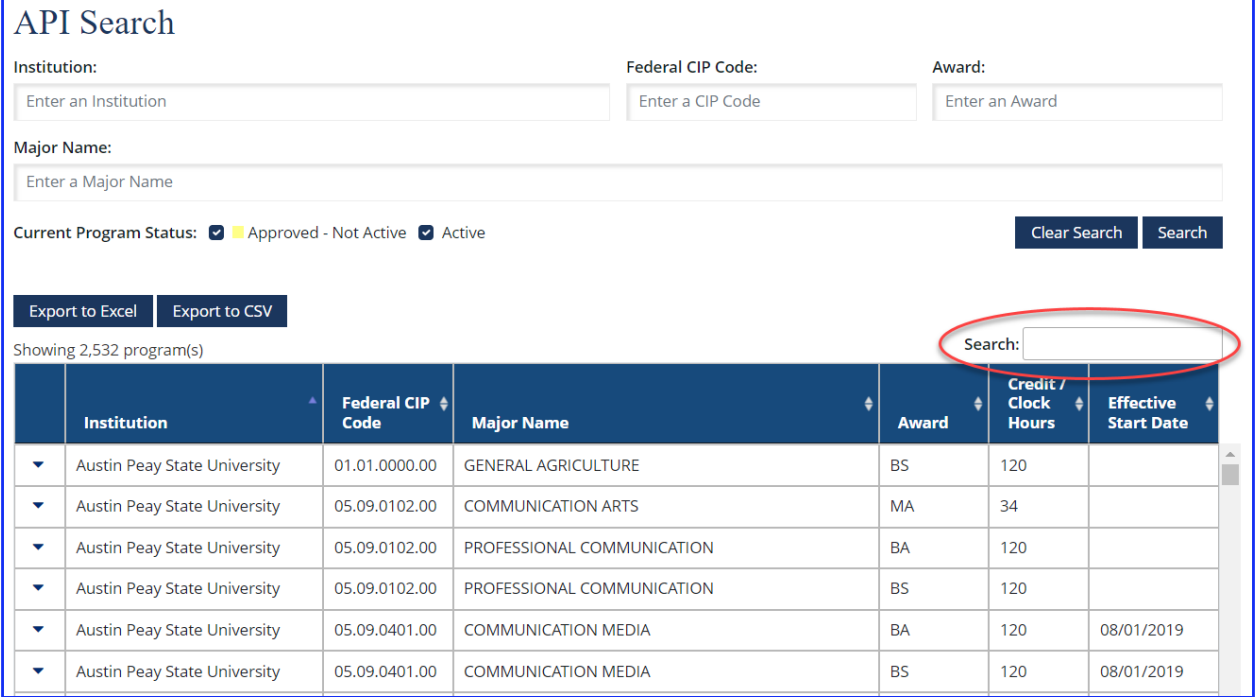

#### <span id="page-1-1"></span>Important Tips for the API Homepage

- The CIP code search is by federal code, but you can view the full THEC code in the results.
- Remember to clear your search if you decide to try another search.
- If a program has concentrations, a blue down arrow will appear at the left of the entry.

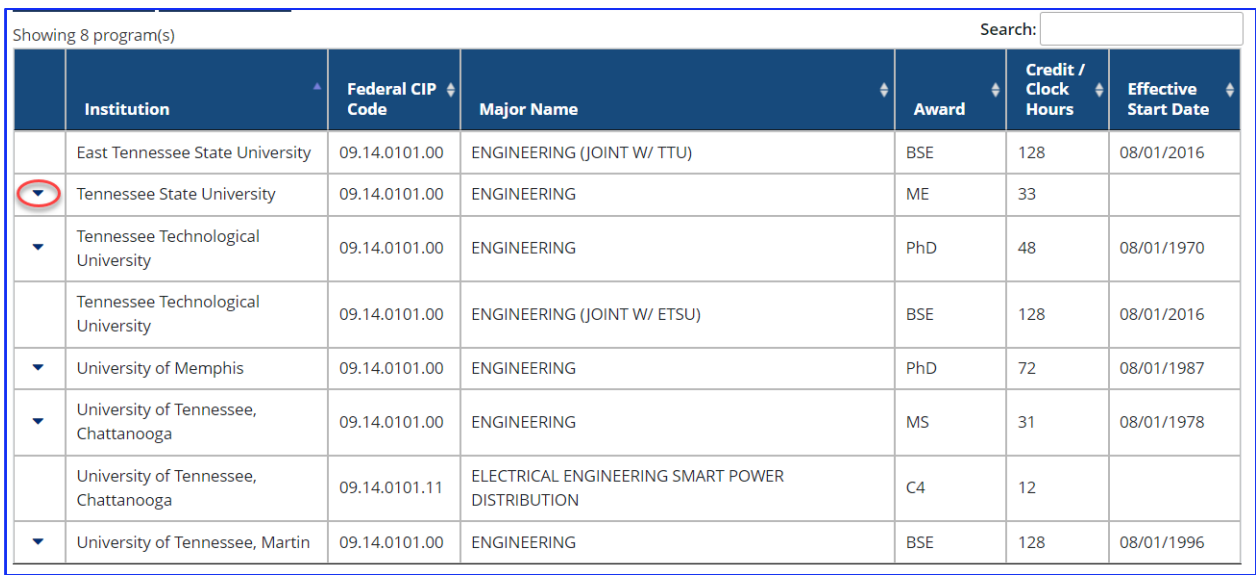

#### -Click the arrow to open and see information about individual concentrations.

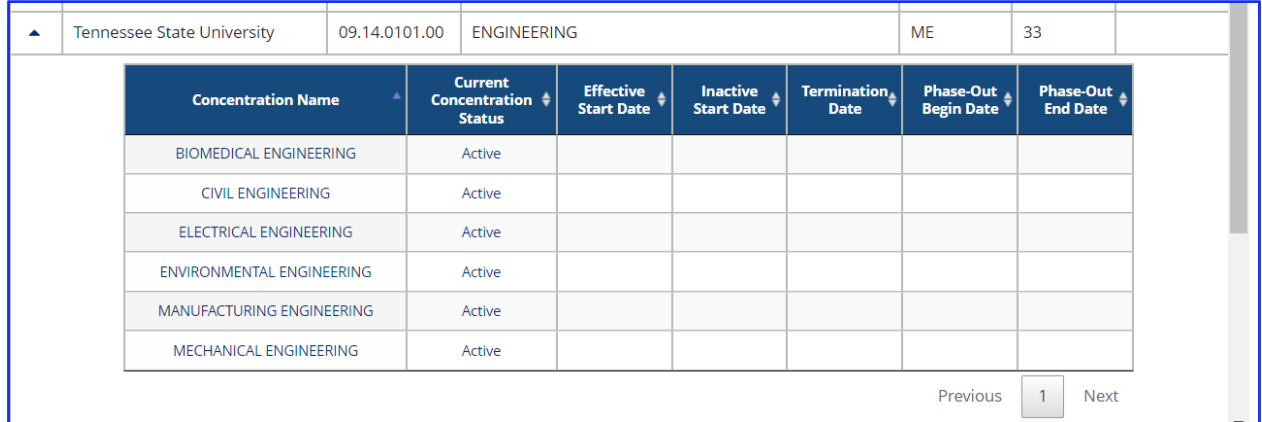

• Yellow results are approved but not active yet. On the far right, you will see the effective start date. If you want to see approved-not active status, be sure it is selected under "current program status" (see below).

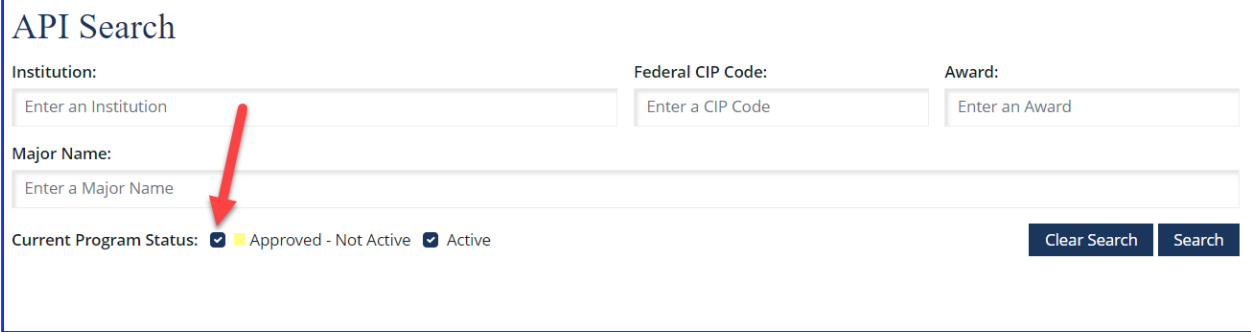

• You can export to Excel in workbook and CSV formats. This feature will export the search results only. To export a full inventory, please see the "Reports" section.

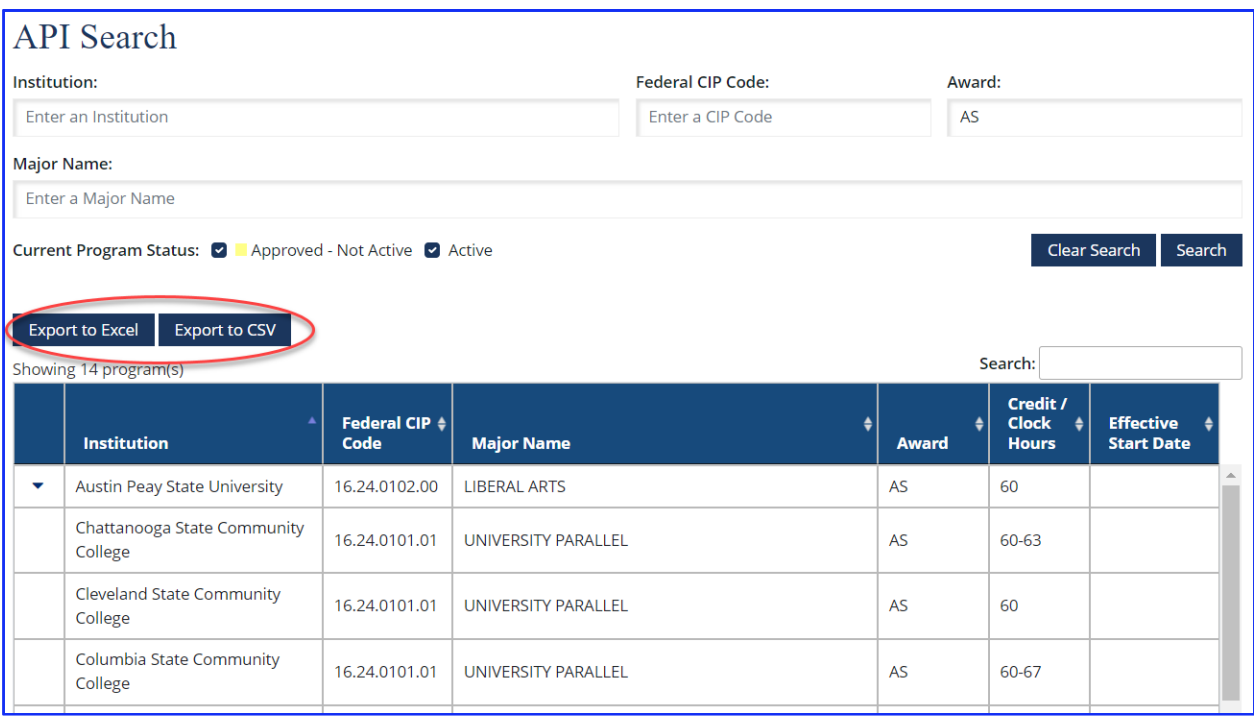

## <span id="page-3-0"></span>Reports

There are five standard reports available on the API Reports page:

<https://thec.ppr.tn.gov/AcademicProgramInventorySearch/Reports>[.](https://thec.ppr.tn.gov/AcademicProgramInventorySearch/Reports) All reports may be run for a single institution or CIP taxonomy or can be run for systems for ALL API.

#### <span id="page-3-1"></span>Report Types

- **Comprehensive – Non-Terminated Programs:** Includes Major Program information (name, CIP code, Award, Credit/Clock Hours), board and THEC approvals (when available), Academic Common Market information, program administration information (college, department, etc.), off-campus locations (when applicable), accreditation (when applicable), and concentration information (when applicable). Active, Approved – Not Active, Inactive, and Phased Out programs appear in this report, which provides a snapshot of all current offerings. Individual program statuses can be viewed under the "Current Program Status" column.
- **Comprehensive – Terminated Programs:** Includes Major Program information (name, CIP code, Award, Credit/Clock Hours), board and THEC approvals (when available), Academic Common Market information, and concentration information (when applicable) for programs that have been terminated. This report will have a "termination date" indicating when the program was terminated.
- **Table Format – Active Programs:** Includes Major Program information for active programs (name, CIP, Award, Credit/Clock Hours) in a table format. Users may select to include offcampus location codes.
- **Table Format – Approved-Not Active Programs:** Includes Major Program information (name, CIP, Award, Credit/Clock Hours) in a table format for programs that have been approved but have not become active. This report also includes the effective start date, and

the user may select to include off-campus location codes. The user may select to include offcampus location codes.

• **Table Format – Inactive\_Phased-Out\_Terminated Programs:** Includes Major Program information (name, CIP, Award, Credit/Clock Hours), as well as current program status (inactive, phased-out, terminated) and dates associated with the program status.

#### <span id="page-4-0"></span>How to Run Reports

1. Navigate to the API Reports Website by clicking the "Reports" tab on the main API landing page (see image below) or by entering the web address in your browser: <https://thec.ppr.tn.gov/AcademicProgramInventorySearch/Reports>

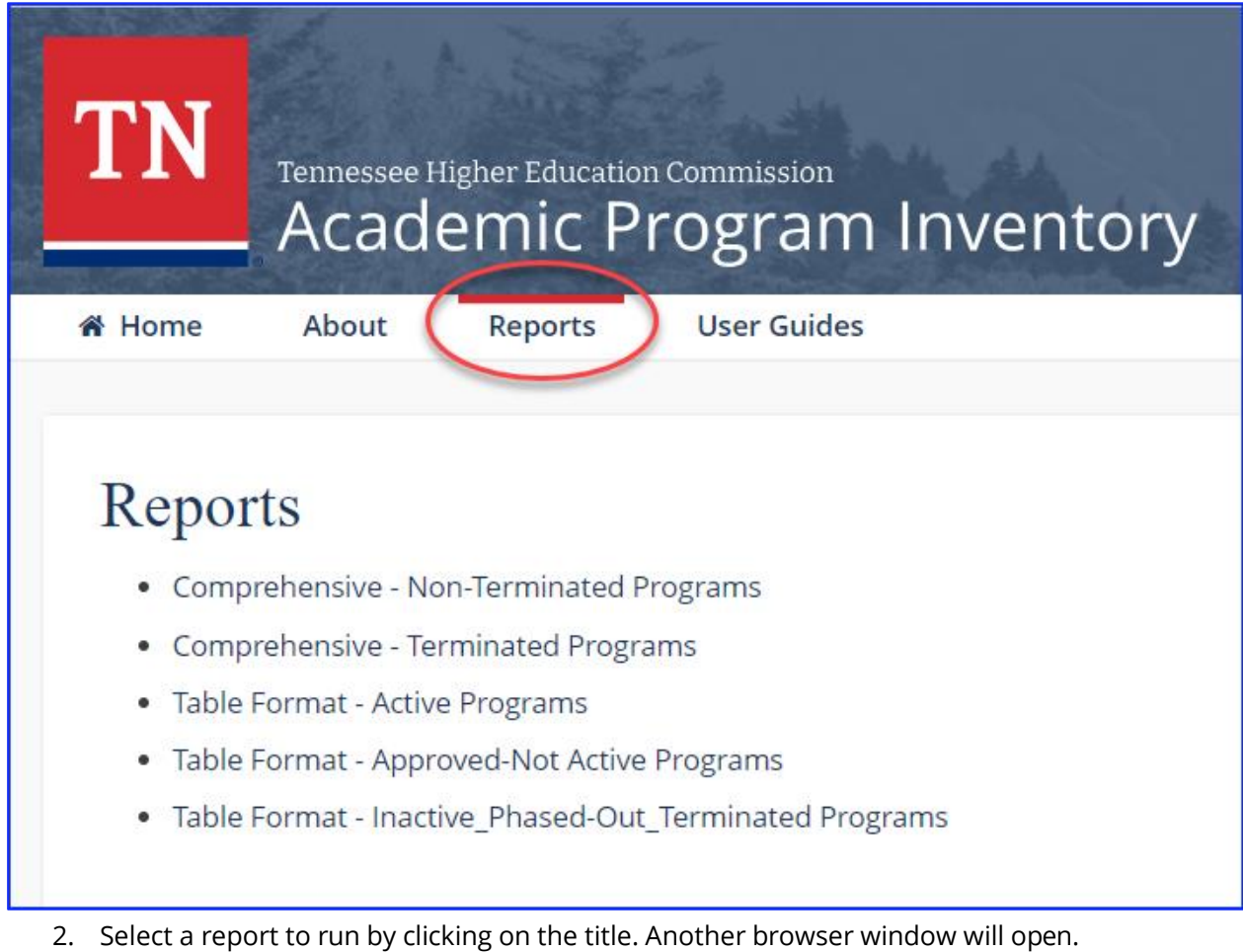

- 3. In the drop-down selection menu, select the system. If you want to run a report for all systems,
- select "All Systems." Selecting "All Systems" will limit subsequent choices.
- 4. Select an institution using the drop-down menu. You may choose to run a report for all institutions within a system by selecting the first option for each system (ex: "All LGI Universities").
- 5. Under the "Major Taxonomy" drop-down menu, select which CIP taxonomy for the report. To select all programs at an institution, scroll to the end of the list and select "All Taxonomies." Taxonomy options will be populated based on program offerings at the campus chosen.

6. If running a table format report, you will need to choose whether to include off-campus location codes in the report.

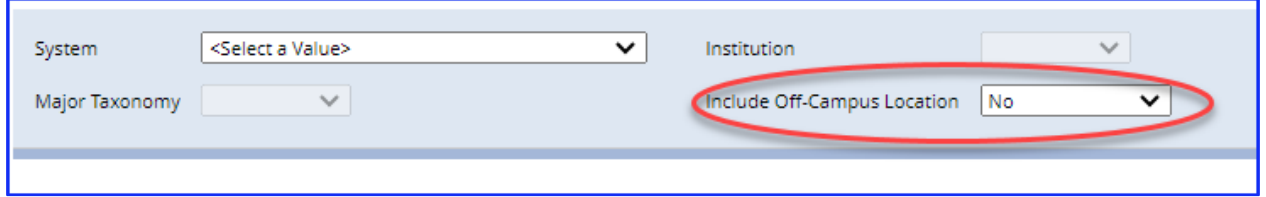

7. Once you have made selections, click "View Report" at the top right of the screen.

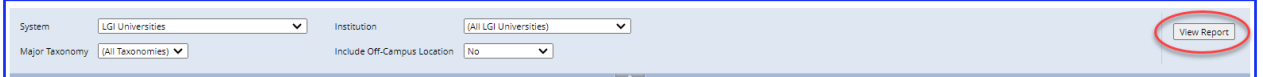

8. You can navigate the pages of the report using the backward and forward blue arrows at the top left and use the search box to locate specific entries within the report.

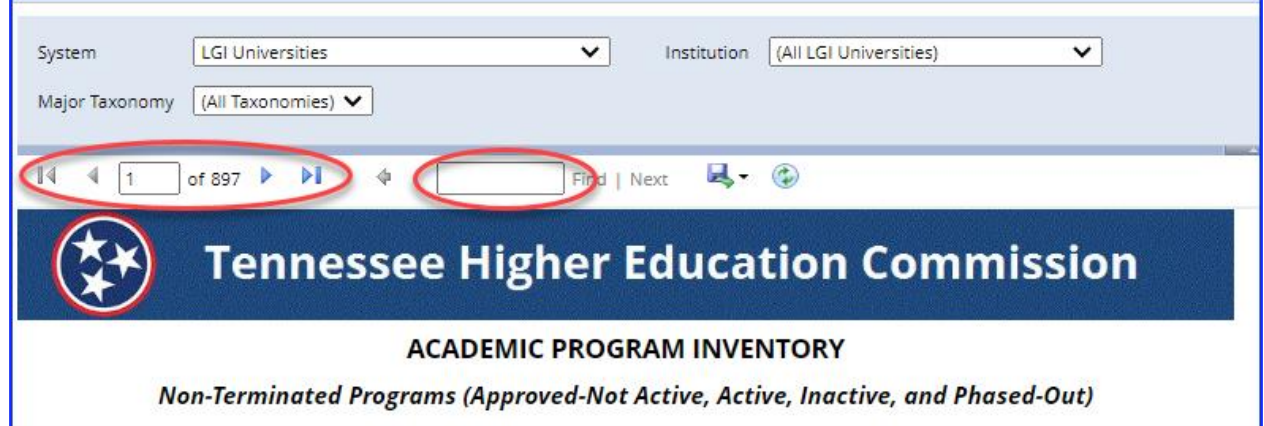

9. To export and save a report, click the blue file icon, and select a format (options: XML, CSV, PDF, MHTML, Excel, TIFF, and Word).

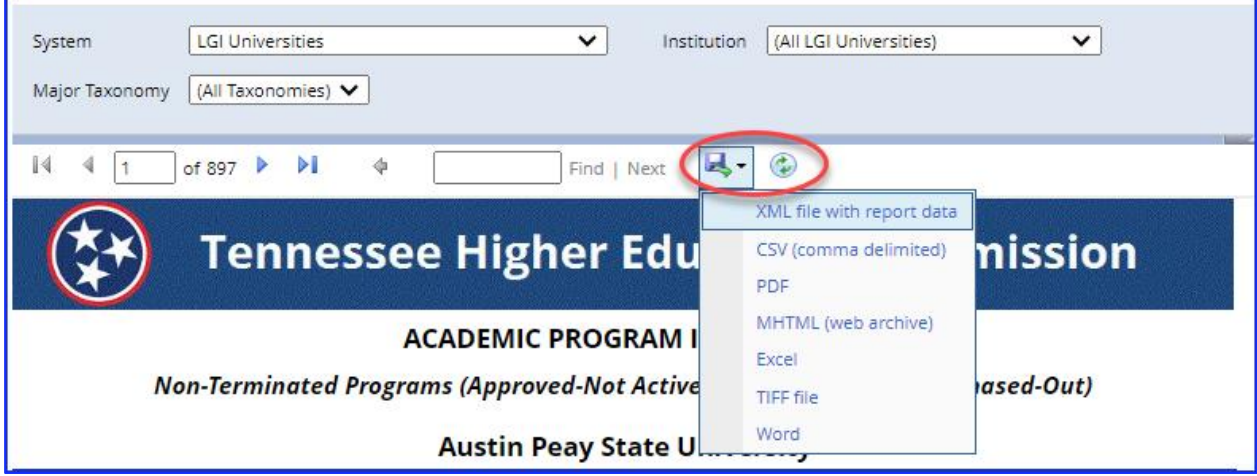

#### 10. The report will appear in your downloads folder.

#### <span id="page-5-0"></span>Helpful Tips for Running Reports

• If a Board or THEC approval date populates as 01/01/1900, it is because the dates were not listed in the old API application and dummy data had to be entered for migration purposes.

- $\circ$  Similarly, in the inactive/phased out/terminated report, if the credit or clock hours are 0, it is because they were blank in the old application.
- If a full program is eligible for Academic Common Market, the state eligibility information populates under "Program ACM States" in the comprehensive report.
	- $\circ$  If only a concentration is ACM-eligible, the state eligibility information populates under "Concentration ACM States" in the comprehensive report.
- If "All Systems" is selected, you cannot make a specific selection under institution or major taxonomy; your options will be "All institutions" and "All taxonomies."

## <span id="page-6-0"></span>**Terminology**

**Federal CIP Code**: The Federal Classification of Instructional Program code is a six-digit code that describes the content of the program of study. If you see a 10-digit CIP code, the first two and last two digits are assigned by THEC. The first two digits correspond to the THEC CIP taxonomy, while the last two (sometimes called "trailing two") are for distinguishing between programs of the same name, CIP, and level at an institution.

**Award**: The level (undergraduate, technical certificate, etc.) and degree designation (BA, PhD, EdS) for a program. On the search screen, only the degree designation shows, while in reports, both the degree designation and level show. See "Levels" under categorizations for an explanation of each level. **Effective Start Date**: The date a program becomes active. This date is required for all newly-approved programs.

**Phased Out***:* A program or concentration being phased out is going to be eliminated by a campus soon (typically within 2-3 years, with some exceptions). A phased-out program may still have students enrolled, but the program is no longer accepting new students, and students enrolled have a date by which they must complete the program. Programs placed in phase-out must have a phase-out begin and end date.

**Active**: An active program or concentration is one that is currently enrolling students and may have students already enrolled.

**Inactive**: A program or concentration that is inactive is not currently enrolling students. Existing students may be enrolled, but no new students should be added to the program. Programs and concentrations on inactive status must have an inactive start date and termination date. Programs and concentrations that are inactivated by a campus are auto-terminated three years after the inactivation date unless the campus submits paperwork to reactivate.

**Approved – Not Active**: Programs or concentrations with an approved-not active status have received institutional and/or THEC approval but have not yet reached the effective start date provided in the approval paperwork. Programs that are approved - not active should not have students actively taking courses until after the effective start date.

## <span id="page-7-0"></span>**Categorizations**

**Current Program Statuses**: Programs can be categorized as active, approved—not active, phasedout, inactive, or terminated. See definitions above for more information on these categories.

#### **Levels**

- 1.0: Basic Skills Completer *(not in use)*
- 1.1: TCAT Diploma
- 1.2: TCAT Certificate
- 2.1: Short-term certificate (between 9 and 24 SCH) at a community college or university
- 2.2: Long-term certificate (greater than 24 hours) at a community college or university
- 2.3: Associates degree
- 2.4: Post-associates certificate *(not in use)*
- 2.5: Bachelors degree
- 3.1: First-professional
- 3.2: Post-professional *(not in use)*
- 4.1: Post-Bachelors certificate (graduate certificate)
- 4.2: Masters degree
- 4.3: Specialist degree
- 4.4: Doctoral degree

## <span id="page-8-0"></span>THEC-Federal CIP Taxonomy Crosswalk

The National Center for Education Statistics (NCES) provides the Classification of Instructional Programs (CIP) codes as the foundation of the state's Academic Program Inventory (API) 10-digit coding system. A two-digit THEC Code leads the 6-digit NCES code. In most cases the Trailing Code is .00. However, for graduate certificates and instances with more than one program with the same CIP at the same level, the Trailing Code will be assigned by THEC to distinguish the programs. For example, a general engineering program has a federal CIP of 14.0101 which would translate to 09.14.01010.00 for purposes of the API.

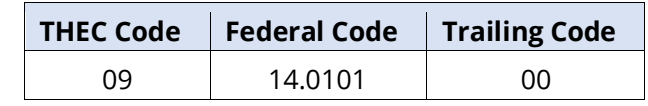

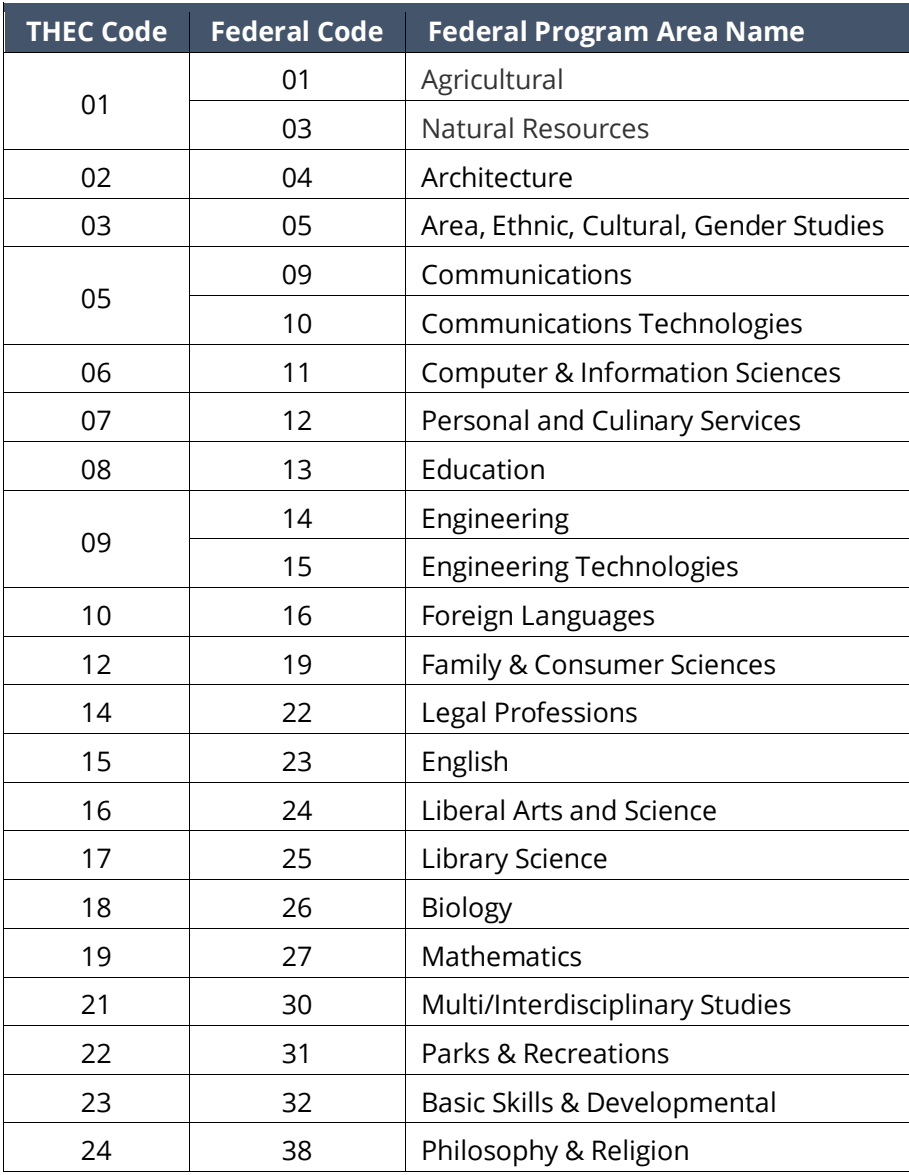

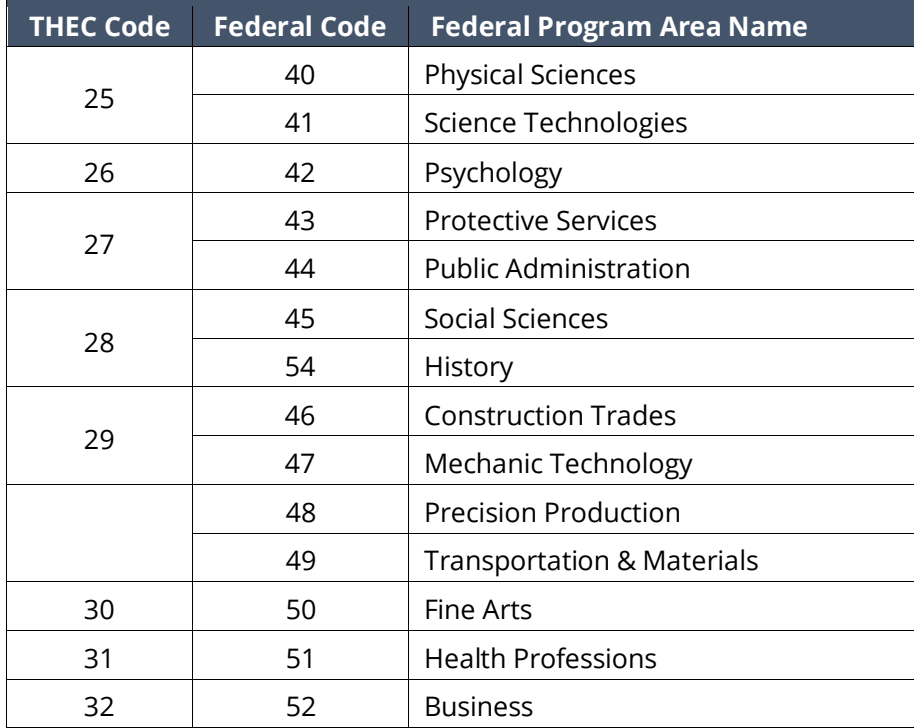